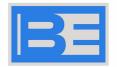

### **B** Broadcast Electronics

#### **D-PRO-6FM**

#### User's manual

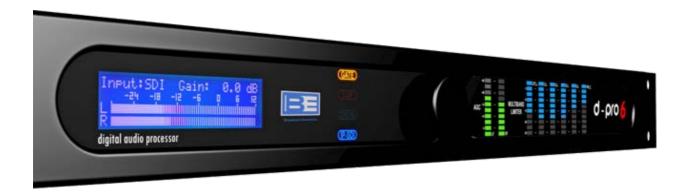

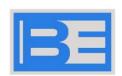

| Author    | A.Tomassini                |
|-----------|----------------------------|
| Version   | 3.2.2 - 26/08/2021         |
| Copyright | © 2021 BEI Electronics LLC |

#### **Table of contents**

| Section | n 1  | Description                                  | Э  |
|---------|------|----------------------------------------------|----|
| 1       | List | t of changes                                 | 5  |
| 2       | Wa   | rnings                                       | 5  |
|         |      | ont panel                                    |    |
|         |      | ·<br>ar panel                                |    |
|         |      | ting and navigation                          |    |
|         |      | Front panel display                          | 10 |
|         |      |                                              |    |
| 1       | Aud  | dio processor                                |    |
|         |      | AGC                                          | _  |
|         |      | Compression levels                           |    |
|         |      | Multiband limiter parameters                 |    |
|         |      | Multiband limiter thresholds                 |    |
|         |      | Bass parametric eq                           | 11 |
|         |      | Bass clipper/limiter                         |    |
|         |      | Loading a preset                             | 12 |
|         |      | Saving a preset                              | 13 |
|         |      | Bypass                                       | 13 |
| 2       | RDS  | S Coder                                      | 14 |
|         |      | RDS level and flags                          | 14 |
|         |      | PI,PTY                                       | 14 |
|         |      | PS and Radiotext monitor                     | 15 |
|         |      | PS Editor                                    | 15 |
|         |      | RT Editor                                    | 15 |
|         |      | AF list Editor                               | 16 |
| 3       | Aud  | dio input setup                              | 17 |
|         |      | Audio levels monitor and input level setting | 17 |
|         |      | Audio source setup                           | 17 |
|         |      | Audio processor preset selection             | 18 |
|         |      | Audio fallback setup (audio backup)          | 18 |
| 4       | Aud  | dio output setup                             |    |
|         |      | Audio output regulation                      |    |
| 5       | MP   | X output setup                               |    |
|         |      | MPX modulation and pilot subcarrier setup    | 19 |
|         |      | Output level setup                           |    |
| 6       | Svs  | stem setup                                   |    |
|         | ,    | Display, Source Dependent Presets, Device ID |    |
|         |      | GPI and MPX changeover option (Split)        |    |
|         |      | Pass Code Setup                              |    |
|         |      | Ethernet setup                               | _  |
|         |      | System info                                  |    |
|         |      | Options                                      |    |
|         |      | Login window                                 |    |
|         |      |                                              |    |

| 7      | Headphones Level                                | 25 |
|--------|-------------------------------------------------|----|
| Sectio | n 3 Programmming software                       | 27 |
| 1      | Main window                                     | 27 |
| 2      | Processor Params                                | 28 |
| _      | Processor Presets                               | _  |
|        | AGC                                             |    |
|        | Multiband                                       |    |
|        | Bass EQ                                         |    |
|        | Audio input-output                              | 33 |
|        | System setup                                    | 34 |
| 3      | Loading and saving a preset                     | 35 |
| 4      | Loading and saving system                       | 36 |
| 5      | RDS                                             | 37 |
|        | RDS Flags window                                | 37 |
|        | PS window                                       | 39 |
|        | Radiotext window                                | 40 |
|        | AF Lists window                                 | 41 |
|        | Editing                                         |    |
|        | A Method                                        | •  |
|        | B Method                                        | -  |
|        | Loading and saving RDS coder configuration      |    |
| 6      | Passcode setup                                  | 46 |
| Sectio | n 4 RD Link                                     | 48 |
| 1      | Radiotext Plus                                  | 48 |
| 2      | Monitor                                         | 50 |
| 3      | Configuration                                   | 52 |
|        | Setup                                           | 52 |
|        | Program ID                                      |    |
|        | Radiotext Plus and dynamic PSN                  |    |
|        | TA - Clock time                                 |    |
|        | Communication interface and additional settings | 54 |
|        | Raw Text Importer                               |    |
|        | Word filter                                     | 56 |
| 4      | Scheduler                                       | 57 |
| Sectio | n 5 Streaming audio module                      | 62 |
|        | Decoder audio Stream                            | 62 |
|        | Encoder audio Sream                             |    |
|        | Quick setup                                     |    |
|        | •                                               |    |

## Section

Description

## 1

#### 1 Description

This product is a fully multiband digital audio processor ideal for FM broadcasting. All audio processing is realized using DSPs, allowing for stable performance over time and extending functionality with firmware upgrades.

#### 1.1 List of changes

| 1.1.0 17/06/2014 | first release                          |
|------------------|----------------------------------------|
| 2.0.0 23/09/2014 | updated to new firmware 2.0 features   |
| 2.0.1 20/11/2014 | updated to new firmware 2.1 features   |
| 3.0.0 10/03/2015 | updated to new firmware 3.0 features   |
| 3.1.0 25/01/2016 | updated to new firmware 3.1 features   |
| 3.2.0 14/09/2016 | updated to new firmware 3.2 features   |
| 3.2.1 08/03/2021 | updated to new firmware 3.2.1 features |

#### 1.2 Warnings

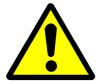

Before attempting any operation, please follow the safety instructions contained in the following paragraph.

The producer declines any liability for damage to people or things due to non-compliance, even if partial, of the following indications

- Ensure that the supply voltage corresponds to what is indicated on the apparatus.
- Ensure that the electrical system is equipped with a ground connection.
- Use only power sockets and cables with ground connection
- Disconnect power before attempting any operation inside the device.
- The power cutting device is the power cord, so this should be easily accessible and the socket must be positioned close to the apparatus.
- Any operation involving the access to internal parts must be performed only by trained service personnel.

#### 1.3 Front panel

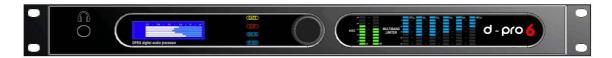

#### Front panel indicators and rotary knob

Headphone stereo jack 6,3mm (1/4")

GATE: led is on when level is below gate threshold

• CLIP: the analog input level is too high.

DIG IN: AES/EBU digital input is selected as audio source
 IP-SDI: Network IP is selected as audio source as audio input.

AGC: input AGC gain level

MULTIBAND LIMITER: multiband limiter compression level

Menus navigation and parameter editing is done through the rotary knob.

#### 1.4 Rear panel

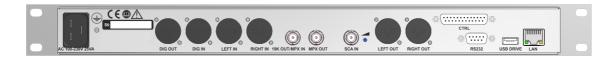

#### Connectors on rear panel

DIG OUT (XLR M)

 DIG IN (XLR F)
 LEFT IN (XLR F)
 RIGHT IN (XLR F)

 AES/EBU output

 AES/EBU input
 Left analog input

 Right analog input

19K OUT (BNC F)
 19KHz output for external RDS encoder synchronization. (1Vpp)

trapezoidal wave)

• MPX OUT (BNC F) Composite MPX output (+6/-6dBm)

SCA IN (BNC F)
 External SCA / RDS input (will be mixed to MPX output with a gain of -

20dB)

LEFT OUT (XLR M)
 RIGHT OUT (XLR M)
 Left channel analog output
 Right channel analog output

RS232 (DSUB 9F)
 RS232 connector

USB DRIVE (USB-A)
 USB connector for fallback audio on external drive (option)

• LAN (RJ45) LAN connector for remote control or streaming audio module (option)

#### 1.5 Editing and navigation

Menu navigation and parameters editing is done by the front panel knob.

On the main menu which appears after firmware boot, is possible to select the submenu for the various settings.

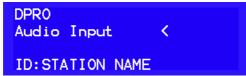

Pressing the knob, will enter the selected submenu.

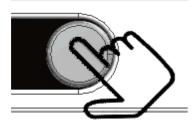

Once entered in the desired sub-menu, if there are adjustable parameters, you can proceed to editing

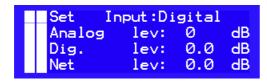

Pressing the knob, an asterisk "\*" will appear next to the first editable element. This will not happen if, on the current window, there are no editable parameters.

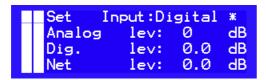

Turn the knob to position the "\*" cursor on the other editable elements of the current window.

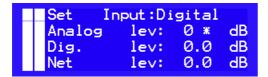

If you want now to change the analog input sensitivity, press the knob again. A "<" symbol will appear next to the parameter to indicate that this is being edited.

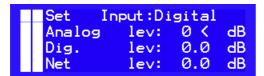

Turning the knob, you now will modify the selected parameter's value.

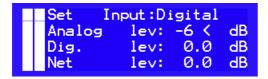

Once set the desired value, press the knob again. The cursor will switch to "\*" again, indicating that items navigation mode is now active and other items can be selected and edited as described before.

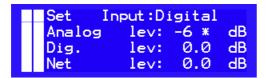

If editing is however terminated, press the knob again and the "\*" cursor will disappear and you can rotate the knob to navigate to other windows.

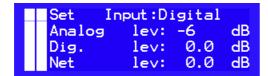

Inside any submenu, pressing the knob for more than 3 seconds, will cause a jump to the main menu.

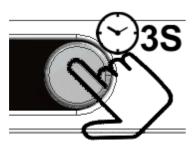

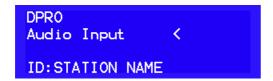

When pressing the knob for 1 seconds, will appear the <u>Headphone Level</u> regulation.

## Section

Front panel display

# 2

#### 2 Front panel display

Following are listed all menus and functionalities available on the current firmware release.

#### 2.1 Audio processor

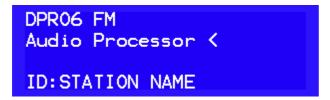

Into this section are comprised all functions and menus related to the audio processor.

#### 2.1.1 AGC

This window contains the settings for the dual band automatic gain control (AGC) block, placed at the head of audio processing chain.

The automatic gain control performs a pre-leveling of the signal applied to the following compressors/limiters, keeping their working point almost constant.

At the right side of the bar which indicates the level of pre-amplification applied to the input signal, is placed the AGC status indicator: if "gate" indication is off, the input level is above the gate threshold and the AGC and compressors/limiters are operating correctly, if "gate" indication is on, it means that the input signal is below the minimum level so the AGC release is slowed down and the AGC will slowly raise its gain.

Release (...): AGC release time setting (40% fastest, 200% slowest).

Gate: Gate level serring. Below this level, the AGC and multiband limiter release is slowed down.

Link: set the maximum compression difference between the bass and middle/highs band.

Setting this value to zero, the bass compression level will be totally independent and this will cause also a mild auto-equalization.

Setting this value to 100%, it will force the bass compressor to have a gain never greater than the middle/highs band giving a sound very close to the original.

Drive: indicates the AGC input driving level, thus determining the AGC maximum gain .

#### 2.1.2 Compression levels

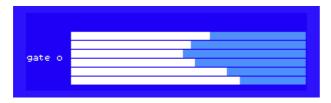

In the window, the gate status and compression-limiting levels of the multiband limiters are shown.

#### 2.1.3 Multiband limiter parameters

MbDrive: 10 dB Release:120 % FinalClip Drive: 2.0 dB

**MbDrive:** multiband limiter drive level. **Release:** Multiband limiter release time.

FinalClip Drive: set the wideband final clipper driving level. Higher driving level corresponds to

higher loudness, but will cause higher distortion.

#### 2.1.4 Multiband limiter thresholds

Multiband thresholds B1: 2.0 dB B2:-3.0 dB B3:-2.0 dB B4: 0.0 dB B5: 0.0 dB B6: 0.0 dB

All six-bands limiters thresholds are adjustable in order to apply a dynamic equalization according to the user's taste. Lowering the limiting threshold of any band will result in attenuating the level of that band, while raising the threshold, will amplify its level.

The six bands cutoff frequencies are:

B1: 100Hz and below

B2: 400Hz center frequency B3: 800Hz center frequency B4: 1600Hz center frequency B5: 3200Hz center frequency B6: 6400Hz and above

#### 2.1.5 Bass parametric eq

BassEqFreq: 80 Hz
BassEqGain: 6.0 dB
BassEq Q: 0.70
Punch Enh: 2

**BassEqGain:** parametric equalizer center frequency **BassEqGain:** gain (boost) of parametric equalizer.

BassEq Q: Q-factor (bandwidth) of parametric equalizer.

Punch enh (0..2): punch enhancer (0 off, 2 max). Give some nice "analog-style" bass enhancing.

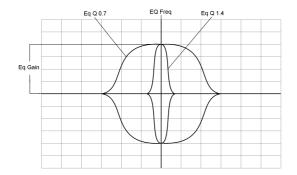

#### 2.1.6 Bass clipper/limiter

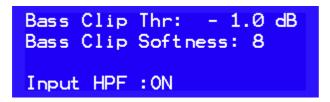

Bass clip Thr:bass clipper threshold.

Bass clip softness: bass clipper curve selection.

Bass clipper will have a curve progressively softer with increasing value.

A softer curve reduces the distortion introduced by the clipping in contrast, setting to zero (corresponding to the hardest curve), will produce a bass rich in harmonics.

**Input HPF (ON/OFF):** enables / disables the 30Hz high pass filter for infrasonic component reduction.

#### 2.1.7 Loading a preset

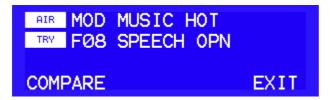

The "AIR" field shows the on-air preset name, while, in the "TRY" field, can be specified the name of a new preset to load. Once selected the desired preset, go on the "COMPARE" label which will start to flash.

When "COMPARE" is flashing, pressing the front panel knob will cause the "TRY" preset to go on-air while the previously on-air preset will go to "TRY", allowing for comparison.

If <u>Source Dep.Presets</u> function was enabled, it will be possible to specify a different preset for each <u>audio source</u> selected so, in this case, the source for which the current preset is used will be displayed.

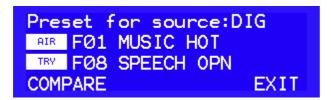

It is possible to change the audio source from Audio Input menu.

If necessary, make any editing you want to the factory preset (any preset starting with Fxx) selected, then save the preset to an user memory (Uxx).

Once saved, the preset will become the audio processing preset for the selected audio source, or the general preset used for all sources, depending on whether or not the function "Source Dep.Presets" was enabled.

A modified, but not saved, preset will be marked by the "MOD" prefix. This preset will be overwritten if a new preset is loaded and then edited.

Mode F00: BYPASS, has the input level as the only editable parameter and this is the same both for the Analog / AES EBU source and NetAudio.

In the case where it is necessary to put have the processor in bypass mode when any of the two sources are selected, it will be possible to compensate the differences in audio levels, if any, adjusting their input levels from the audio input menu.

If one of the sources is the Analog channel, we recommend to set the input level of the AD converter in coarse 6dB steps, then use the bypass input level for fine tuning of Analog source, then adjusting the level of the other channel, netaudio or AES EBU, from the audio input menu

#### 2.1.8 Saving a preset

| Curr.Preset | Name: | EXIT |
|-------------|-------|------|
| MUSIC HOT   |       |      |
| Store to:   |       | SAVE |
| 0:USER 0    |       |      |

Curr Preset name shows the name of the preset which is actually on air The name can be changed following the editing rules described before. When name editing is finished, the "\*" cursor will be positioned to the right side of the name string and will allow to move on the other editable elements on the window.

Once the preset name has been edited, you can choose an user file to store it, then go to "SAVE" button which will start to flash. Pressing now the knob will result in saving the preset to the specified user file.

#### **2.1.9** Bypass

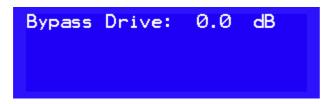

If the selected process is "F00: BYPASS", the only editable parameter will be the input level. No other parameter is used, so the other editing windows will be hidden.

#### 2.2 RDS Coder

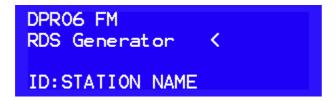

Into this section are comprised all functions and menus related to the optional RDS encoder.

#### 2.2.1 RDS level and flags

RDS: ON LEV:3.0 KHz TP:OFF TA:OFF RT:OFF MS:MUS COMPR: ON AH:OFF

RDS(ON/OFF): sets the coder on and off.

LEV: RDS subcarrrier level

TP (ON/OFF): sets the TP flag status TA (ON/OFF): sets the TA flag status RT (ON/OFF): radiotext enable

MS (MUS/SPC): sets the MUSIC/SPEECH flag status COMPR (ON/OFF): sets "COMPRESSED" flag status

ARTIFICIAL HEAD (ON/OFF): sets "ARTIFICIAL HEAD" flag status

The "mono/stereo" flag is switched automatically, depending on the MPX modulation type selected.

#### 2.2.2 PI,PTY

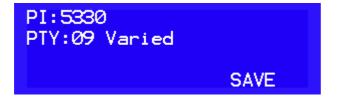

PI: PI code setting

PTY: Program Type, settings

Changes will take effect once saved.

#### 2.2.3 PS and Radiotext monitor

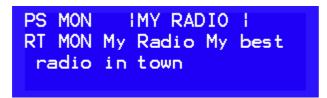

PS MON: Program Station Name actually on air.

RT MON: Radiotext actually on air.

If the Radiotext Plus is active for the currently aired Radiotext string, a "+" symbol will be appended to the "RT" label.

Radiotext Plus, Dynamic PSN and CT (clock time) functions are available using the supplied software RD-Link

#### 2.2.4 PS Editor

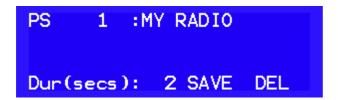

In this window you can enter and edit PS strings that will be displayed by the receiver, each of which can be up to 8 characters long.

**PS 1..24:** selection of the item to edit.

**Dur (secs):** display time, in seconds, of the currently selected string . A duration of zero, will disable the display of the string.

**SAVE:** Save the modified item **DEL:** delete the selected item

User must save changes before selecting a new string or before exiting the window, otherwise they will be lost

#### 2.2.5 RT Editor

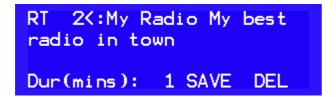

In this window you can enter and edit RT strings that will be displayed by the receiver, each of which can be up to 8 characters long.

RT 1..24: selection of the item to edit.

**Dur (mins):** display time, in minutes, of the currently selected string . A duration of zero, will disable the display of the string.

**SAVE:** Save the modified item **DEL:** delete the selected item

User must save changes before selecting a new string or before exiting the window, otherwise they will be lost

#### 2.2.6 AF list Editor

AfList: 1 Freqs:14
Freq #: 1 101.0
Freq INSERT DELETE
List SAVE CLEAR

Alternative frequencies editing window .lt is possible to insert up to 25 frequencies on the first list for the method "A", or 24 lists for method "B". For more details on the differences between the A and B modes, please refer to the <u>AF List window</u> of programming software.

AfList 1 ... 24: selection of the AF list to be edited.

**Freqs:** indication of the number of frequencies into the selected list.

Freq #: selection of the frequency number in the list, from 1 to 25, to be edited.

**Freq INSERT:** Insert a new frequency in the "Freq #" position. The other frequencies in the list will be shifted accordingly.

Freq DELETE: the current frequency will be deleted.

List SAVE: saves the changes

List CLEAR: deletes all frequencies in the current list

#### Notes:

The list, once modified, will be used only after it has been saved using the SAVE button. Selecting a different list (AfList) or exiting the editing window before saving the list, will result in losing all changes.

Any empty frequencies (--.-) eventually contained into the list, will be deleted automatically upon saving.

#### 2.3 Audio input setup

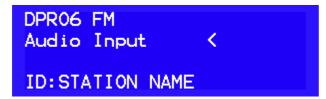

In this section are present all controls related to audio sources and automatic audio fallback

#### 2.3.1 Audio levels monitor and input level setting

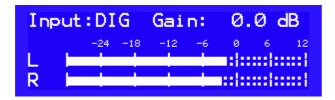

In the current window is displayed, with greater accuracy, the input level of the selected channel.

The input level of the selected channel can be adjusted, but the channel will not be put on air. To change the on air input channel, the following window must be used.

#### 2.3.2 Audio source setup

Audio input: Analog, analog input

Digital, AES/EBU input

NetAudio, streaming audio input.

**Analog lev:** audio input attenuator level. This adjustment sets the input level to the A / D converter. The nominal level is indicated in the bars:

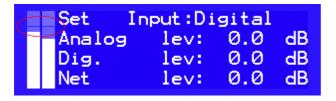

The initial adjustment of the input level should be made so that the maximum analog input level is equal to or only slightly above that limit.

In no case the front panel "CLIP" led should light.

Dig. lev: AES/EBU level adjustment

Net lev: streaming module level adjustment.

The adjustment of the individual channels is in 0.1dB steps.

#### 2.3.3 Audio processor preset selection

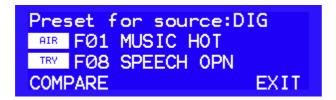

If <u>Source Dep.Presets</u> function was enabled, it will be possible to choose a different preset for each audio source, which can be selected in the previous menu, otherwise this window will not be visible. Once selected a preset, it can then be edit into the Audio Processor section.

The loaded preset will be assigned to the audio source currently on air.

#### 2.3.4 Audio fallback setup (audio backup)

The processor can be set to automatically switch to an auxiliary input source if the main input audio level is below a minimum threshold.

Fallback:OFF OnAir:DIG x I1:ANA AlmTime: 30 o I2:DIG BackTime:120 o I3:NET AlmThr: -60 dB

Fallback (ON/OFF): Enable / Disable automatic audio fallback on backup source.

OnAir: audio source actually on air

I1 - I2 - I3: Channel list. The channel are listed by order of priority, with maximum priority assigned to channel 1.

When an high priority channel will become unavailable, it will be replaced by a lower priority one until its recovery.

AlmTime: Alarm timeout

**Back Time:** Back timeout. It is the time for which the main audio source must be above the minimum threshold before it can be set back on air.

AlmThr: minimum audio level threshold

The main audio source is considered valid If the level of both channels L / R are above the alarm threshold. If a single channel is less than the alarm threshold for a period longer than the alarm timeout, the backup source will be put on air.

When the main audio source will recover, once elapsed the "Back Timeout", it will be put back on air.

Changes will be applied upon exiting the menu.

#### 2.4 Audio output setup

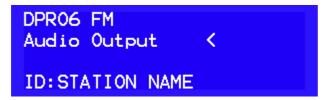

This section contains the settings relating to the DIG OUT - L R OUT audio outputs.

#### 2.4.1 Audio output regulation

ANA Out lev : 0.0 dBu
DIG Out lev : -6.0 dBFS
OUT deemph : 50uS
Out pos: Post clip&Filt

**ANA LR Out :** audio output level on rear XLR Left-Right OUT connector. **DIG LR Out :** output audio level on rear XLR DIG OUT connector

Out deemph: output audio deemphasis. This is related only to the audio output, not to MPX output.

Post clip&flt: output signal is taken after clipper and lowpass filter.

Pre filter: output signal is taken prior the lowpass filter, but after the clipper.

Pre clipper: output signal is taken before the clipper.

#### 2.5 MPX output setup

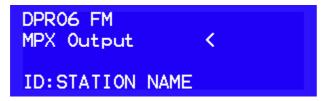

#### 2.5.1 MPX modulation and pilot subcarrier setup

Modulation: Stereo
Preemphasis: 50us
Pilot Level: 5.0 KHz
Pilot Phase: 0.00 Deg

Modulation (stereo, mono I+r, mono L, mono R):

Stereo: stereo modulation

Mono L+R: monoaural modulation from L+R channels sum.

Mono L, Mono R:monoaural modulation from a single channel.

**Preemphasis:** 50/75uS preemphasis, it should be set according to local FM broadcasting standards.

**Pilot level:** 19KHz pilot tone injection level. **Pilot Phase:** pilot tone phase adjustment.

#### 2.5.2 Output level setup

Audio level : 89 %
Composite lev: 0.0 dBu

Test Tone (!):0FF

Audio level: percentage of audio signal (L+R, L-R) into the composite MPX signal.

In case of monoaural broadcasting, without RDS and pilot subcarrier, this level can be left at 100%, and this will produce a deviation of 75KHz.

In all other cases it should be reduced according to the level of injection of the two subcarriers, otherwise overmodulation will occur.

For example, if a RDS subcarrier of 2KHz and a pilot tone of 6KHz are desired, the audio signal level can not be greater than

100\*(1- ((PilotCarrierDeviation+RDSCarrierDeviation)/75)) which, for the example described above, will correspond to: 100\*(1- ((6+2)/75))=89.3%

Composite level: MPX output level.

**Test tone (!):** when activated, will put on air a 400Hz tone, having an amplitude equal to 100% modulation.

If RDS and pilot subcarriers were correctly set, the final modulation will not go above this limit.

#### 2.6 System setup

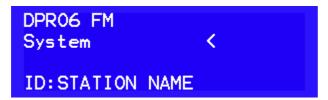

#### 2.6.1 Display, Source Dependent Presets, Device ID

Contrast: 16 Source Dep.Presets:OFF ID:STATION NAME

**Contrast:** display contrast adjustment.

Source Dep.Presets: enable/disable audio preset selection depending on audio source.

ON: if the function is enabled, a different audio processing preset can be specified for each audio source.

OFF:if the function is disabled, the same preset will be used for all audio sources.

**ID:** device identifier. It is a 16 characters long label which will be shown in the main menu screen, useful for identification when multiple devices are installed.

#### 2.6.2 GPI and MPX changeover option (Split)

76543210 GPI status : 00000000 Split ctrl port:OFF Invert split status:OFF

In this menu it is possible to remotely select the channel to be broadcast or manage an MPX advertising split in output (option). The election is possible via GPI, serial and Network card.

GPI status: status of the 8 available ports, from 7 to 0.

**Split ctrl port:** enable the function and select the communication mode.

OFF: disabled function.

GPI: active function on CTRL port. Serial: active function on RS-232 port. Network: active function on Ethernet port.

Invert split status: invert commutation MPX Input set on GPI mode

OFF: without command it is set in [NETWORK] mode. ON: without command it is set in [SPLITTING] mode.

The split status is shown at the top of the display.

In [SPLITTING] mode, in MPX output there is the processed signal coming from Analog or Digital

Inputs or Net Ip stream (if present).

In [NETWORK] mode, in MPX output, the signal applied to MPX IN is present.

#### Rear Connectro GPI (CTRL)

#### **GPI port status:**

0: Pin 6 - Set ANALOG Input

1: Pin 2 - Set DIGITAL Input

2: Pin 7 - Set NET/IP Input

3: Pin 3 - Set MPX Input (SPLIT)

4: Pin 8 - Not used

5: Pin 4 - Not used

6: Pin 9 - Not used

7: Pin 5 - Not used

**DB 9 M** 

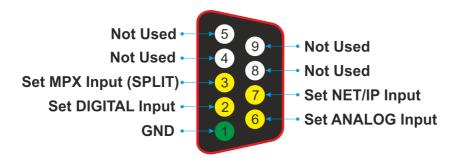

The inputs are activated by grounding the relative pin or by providing a voltage from 5 to 12VDC, in this case the jumpers placed on the board inside the device will have to be moved from the "CLOSE" to "VIN" position.

The selection of the channels through the GPI port takes place with exclusive priority on a single channel, if more inputs are activated at the same time the channel is restored before the selection, only the MPX channel has absolute priority and at each activation it does not take into account the status of the other 3 inputs by bringing the MPX IN signal to MPX OUT.

Example 1: the Analog channel is on the air, pin 2 is activated by broadcasting the Digital channel, at the same time pin 7 NET / IP is also activated, since the selection of two channels is not valid at the same time, the channel returns to air Analog.

Example 2: the Digital channel is on the air, pin 6 is activated by broadcasting the Analog channel, at the same time the MPX pin 3 is activated, the analog channel remains active but the MPX output is switched to MPX IN.

#### **Network command by lan:**

By selecting Network on "Split ctrl port" commands can be sent via LAN using the UDP protocol with standard ethernet card, the TCP protocol with IP Streaming option card.

[AB010103] select analog input [AB010200] select digital input [AB010301] select NET/IP input [AB010406] / [AA010001] select MPX input [AB010002] o [AA010100] return on main channel

The selection command must be repeated continuously otherwise the device re-enters the main channel.

#### 2.6.3 PassCode Setup

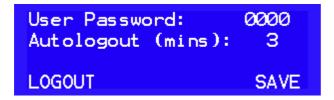

**User Password:** in this section the user can enter a numeric password that will be required for accessing the device. Setting "0000" (default value) will disable the password prompt.

**Autologout (mins):** Automatic lock timeout. If no action is done on the front panel knob within the specified time interval, the device will enter into lock state and the user will need to re-enter the password to log in again.

**LOGOUT:** immediate logout and lock.

**SAVE:** Saves any changes made to the numeric password or the duration of the automatic logout timing.

#### 2.6.4 Ethernet setup

IP: current ip addressGWY: gateway addressPort: UDP port number

**NetMask:** netmask in CIDR notation. **APPLY:** apply and save changes.

This page is visible only if the network module is installed.

#### 2.6.5 System info

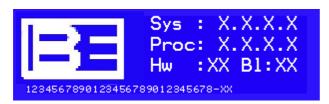

Sys: operating firmware release

Proc: audio processor and MPX coder firmware release

**Hw:** hardware release **BL:** MCU bootloader release

SN: serial number

#### 2.6.6 Options

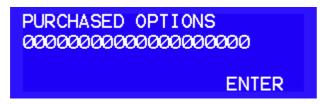

In this window the user must enter the code to enable the optional features.

Once entered the code for the desired option, go to the "ENTER" button and, when it will flash, push the front panel encoder.

The device will verify the code and, if found correct, will activate the requested option.

Example for RDS coder:

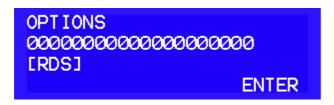

#### 2.6.7 Login window

To protect the device from unauthorized operation, a security code can be enabled by accessing the System menu, <u>Set password</u>.

When the device is turned on (or the auto logout time is elapsed), the login page will be shown where the pass code is to be entered.

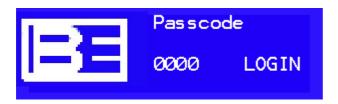

LOGIN: when the correct pass code is entered, will log in user.

Pass code lost or forgotten: after the 20th unsuccessful login attempt, an unlock code will be displayed. Call customer service and tell this code in order to get back your pass code.

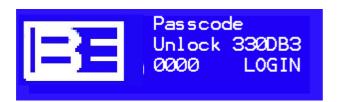

#### 2.7 Headphones Level

The headphone level can be adjusted using the front panel knob. Pressing the knob for more than 1 second, will show the adjustment level menù.

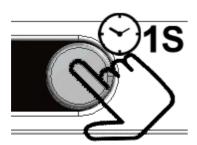

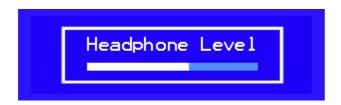

After 3 seconds the level menù will close automatically.

## Section

**Programmming software** 

# 3

#### 3 Programming software

A PC based softwareMultiband Processor Programmer, compatible with 32 and 64 bits Windows Xp, Windows 7, Windows 8.X, Windows 10, is provided for processor remote control and setup.

Connection is done through:

- serial port 9600 baud 8N1
- ethernet port TCP-IP (if optional streaming module is installed)
- · ethernet port UDP

#### 3.1 Main window

In the main window the type of connection can be selected, via COM port or through Ethernet port using TCP-IP (needs streaming module) or UDP (needs ethernet module). Once the communication mode is set up and the processor connected, press "Connect". If communication is correct, the program will read all internal settings and device information.

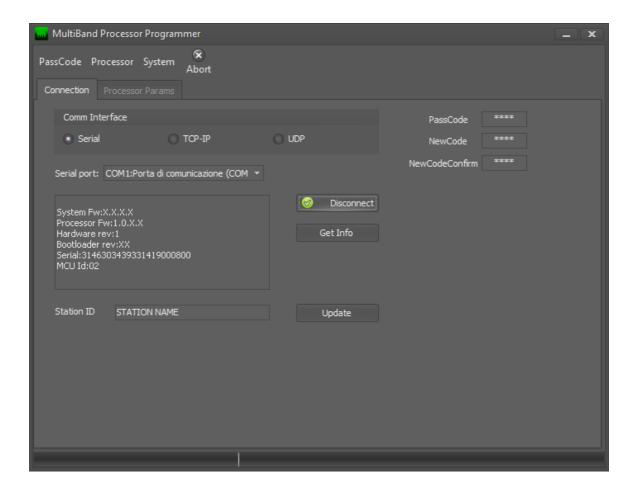

#### 3.2 Processor Params

This section contains the audio process controls and presets, setting of the audio input and output sources and system parameters.

#### 3.2.1 Processor Presets

On this page are shown the input levels, the audio input currently on air, the presets list and the audio processing parameters.

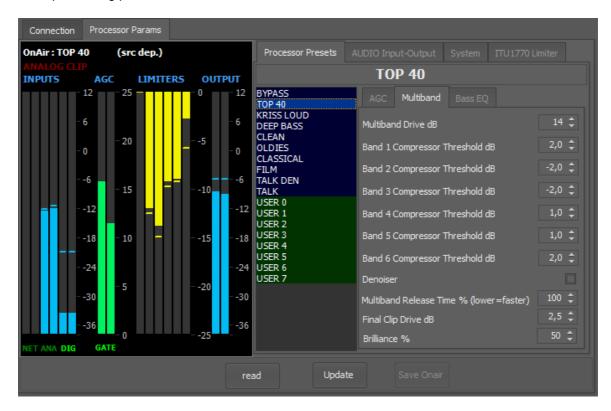

All presets are listed and, with a double click, is possible to recall a preset and put it on air. Factory presets are displayed in blue background, user definable presets in green and, in orange, a modified preset not yet saved.

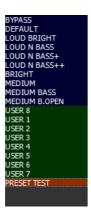

The modified preset (in orange) will be usable until a new preset is loaded and then modified.

On the same page are present the audio processing parameters. For a detailed description of each parameter, please refer to the <u>audio processor</u> section:

**Processor Drive, Gate Level** 

**AGC Enabled, AGC Speed** 

Compression, Master Release

Band Link, Brillance, Presence

Bass Lim Thr, Bass Lim Presence, Bass Clip Threshold, Bass Clip Softness

Bass EQ, Bass EQ Q, Bass EQ Freq

**Expander Level, Stereo Expander Enabled** 

Read: read the parameters setup from the processor

**Update:** send the modified audio processing parameters to the processor: when a factory or a user preset is modified, a temporary preset will be created. The **Save Onair** button will be enabled to save the preset once changes are terminated. The preset name can be directly changed in the preset name editor.

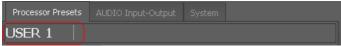

Then, pressing the Save OnAir button, it will be possible to select the destination user preset.

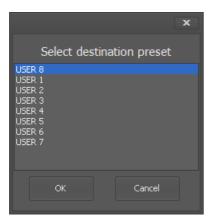

#### 3.2.1.1 AGC

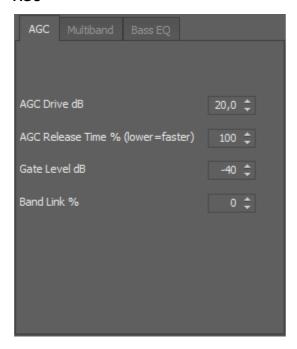

This window contains the settings for the dual band automatic gain control (AGC) block, placed at the head of audio processing chain.

The automatic gain control performs a pre-leveling of the signal applied to the following compressors/limiters, keeping their working point almost constant.

At the right side of the bar which indicates the level of pre-amplification applied to the input signal, is placed the AGC status indicator: if "gate" indication is off, the input level is above the gate threshold and the AGC and compressors/limiters are operating correctly, if "gate" indication is on, it means that the input signal is below the minimum level so the AGC release is slowed down and the AGC will slowly raise its gain.

**AGC Drive:** indicates the AGC input driving level, thus determining the AGC maximum gain . **AGC Release Time:** AGC release time setting between 40% fastest and 200% slowest.

**Gate Level dB:** Gate level serring. Below this level, the AGC and multiband limiter release is slowed down, the signal below this threshold it is no longer considered processable.

**Band Link** %: set the maximum compression difference between the bass and middle/highs band, increasing this value the two band link together.

Setting this value to zero, the bass compression level will be totally independent and this will cause also a mild auto-equalization.

Setting this value to 100%, it will force the bass compressor to have a gain never greater than the middle/highs band giving a sound very close to the original.

#### 3.2.1.2 Multiband

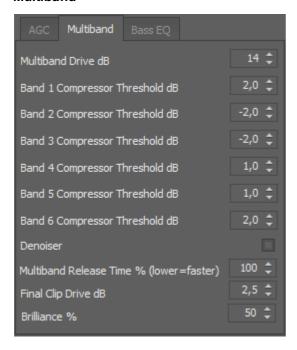

All six-bands limiters thresholds are adjustable in order to apply a dynamic equalization according to the user's taste. Lowering the limiting threshold of any band will result in attenuating the level of that band, while raising the threshold, will amplify its level.

**Multiband Drive dB:** indicates the multiband limiter driving level, thus determines how much the multibands will work and so re-equalize the program.

The six bands cutoff frequencies are:

Band 1 Compressor Threshold dB: 100Hz and below

Band 2 Compressor Threshold dB:: 400Hz center frequency

Band 3 Compressor Threshold dB:: 800Hz center frequency

Band 4 Compressor Threshold dB: 1600Hz center frequency

Band 5 Compressor Threshold dB: 3200Hz center frequency

Band 6 Compressor Threshold dB: 6400Hz and above

**Denoise:** Denoiser. If activated, it will monitor the high frequency content of the audio input signal, reducing the band 6 gain when HF input level is too low. It can be used to reduce noise coming from old tape recordings.

**Multiband Release Time %:** Multiband release time setting between 40% fastest and 200% slowest, making the multiband faster increases the loudness.

**FinalClip Drive dB:** set the wideband final clipper driving level. Higher driving level corresponds to higher loudness, but will cause higher distortion.

**Brilliance:** Brilliance high band (>6KHz) shelf equalizer, increasing the value produces an increase in the high frequencies.

#### 3.2.1.3 Bass EQ

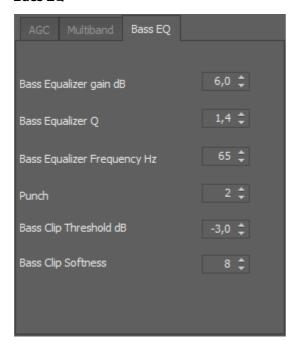

Bass Equalizer gain dB: gain (boost) of parametric equalizer.

**Bass Equalizer Q:** Q-factor (bandwidth) of parametric equalizer, increasing this value the filter becomes more selective around the center frequency.

Bass Equalizer Frequnecy Hz: parametric equalizer center frequency

Punch: punch enhancer (0 off, 2 max). Give some nice "analog-style" bass enhancing.

Bass Clip Threshold dB: bass clipper threshold, the threshold beyond which the bass clipper begins to cut.

Bass Clip Softness: bass clipper curve selection.

Bass clipper will have a curve progressively softer with increasing value.

A softer curve reduces the distortion introduced by the clipping in contrast, setting to zero (corresponding to the hardest curve), will produce a bass rich in harmonics.

#### 3.2.2 Audio input-output

This page allows for selection of on air audio input, changing audio output parameters, setting up the audio fallback and the source dependent presets.

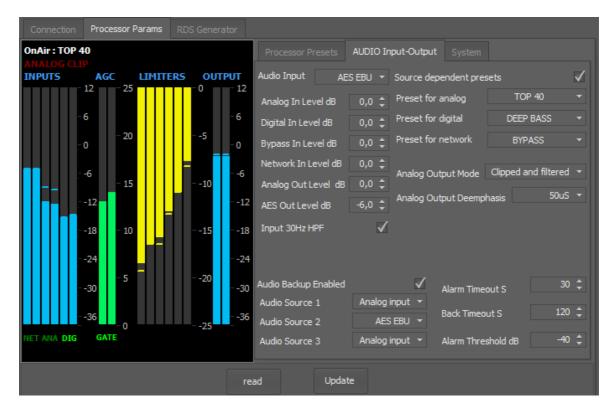

For a detailed description of the following parameters, please refer to <u>audio input setup</u>, <u>audio output setup</u>and <u>source dependent presets</u>

Audio Input, Analog InputLevel, Digital InputLevel, Network InputLevel
Bypass InputLevel
Audio OutputLevel, Audio Output Mode, Audio Output Deemphasis.
Audio Backup Enalbled
Source dependents presets

Input 30Hz HPF: enables / disables the 30Hz high pass filter for infrasonic component reduction.

**Read:** read parameters from the processor **Update:** send changes to the processor

#### 3.2.3 System setup

In this page it is possible to enable and adjust the optional RDS encoder carrier level, the pilot carrier, insert and adjust the network parameters.

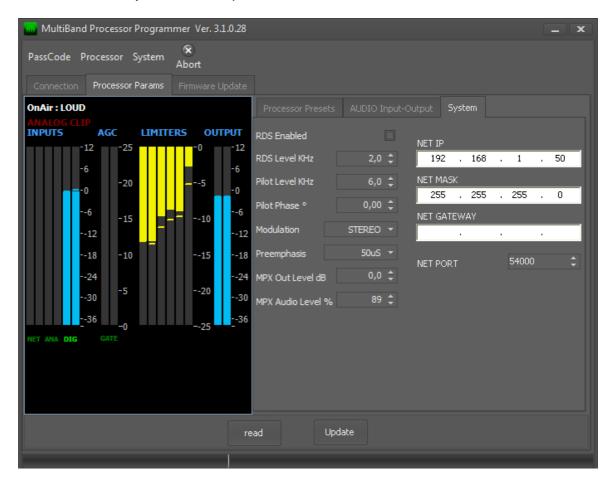

The network parameters are related to the optional network module only. If the streaming module was installed, network configuration will be done through the web server of the module.

For a detailed description of the following pararmeters, please refer to MPX output setup and System setup

RDS\_Enabled, RDS level, Pilot Level, Pilot Phase, Modulation, Preemphasis, MPX Output Level, MPX Audio Level

NET IP, NET MASK, NET GATEWAY, NET PORT

**Read:** read parameters from the processor **Update:** send changes to the processor

#### 3.3 Loading and saving a preset

All the audio presets customized by the user can be saved in files, this preset can be transferred to another DPRO or saved in an external drive.

The remote control software allows to load and save the audio processing presets through the File>Processor menu:

#### Save Usr Presets to Disk

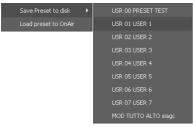

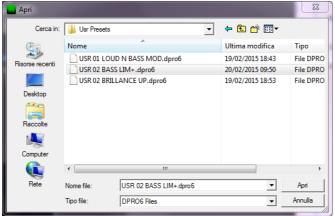

the on air preset will be saved to disk.

#### Load Usr Presets to Onair

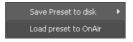

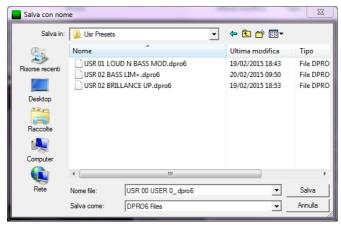

the preset loaded will be put on air.

#### 3.4 Loading and saving system

The remote control software allows to load and save the system configuration through the "System" menu, and this includes all parameters listed under "System" and "Audio Input-Output" tabs.

#### Save System config to Disk

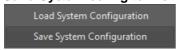

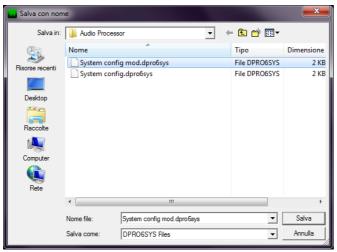

the system configurationi will be saved to disk.

#### Load System config from Disk

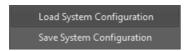

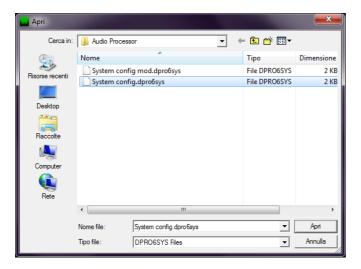

the system config preset loaded in.

## 3.5 RDS

RDS configuration pages will be visible only if the optional RDS coder was enabled.

# 3.5.1 RDS Flags window

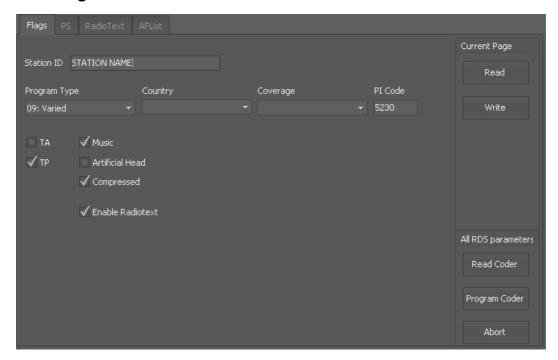

This window contains the configuration parameters of the RDS encoder.

RDS ENABLED: enable RDS coder.

# PTY: Program Type

Set the program type.

Many receivers are equipped to select the received stations based on the format preferred by the listener.

# PI:Program Identification

Identification code of the station.

The code consists of 4 digits, the first digit indicates the country of origin, the second represents the area of coverage and the last two identify the station into its coverage area.

First digit, the country of origin of the program. You may write it directly into the "PI Code" editbox or select it using the "Country" dropdown list.

A list of some country codes is reported in appendix A.

For the second, according to the coverage area, choose one of the following codes:

| 0 | local coverage, the station is supposed to have one frequency only |  |  |  |
|---|--------------------------------------------------------------------|--|--|--|
| 1 | International coverage                                             |  |  |  |
| 2 | National coverage                                                  |  |  |  |

| 3  | Supra-regional coverage                   |
|----|-------------------------------------------|
| 4F | area codes for regional coverage stations |

Note: the local coverage code "0" is intended for stations having <u>one frequency only</u>, so its use is intended just in this case. If the station has more than one frequency, a supra regional (3) or regional code (4 to F) must be used. Using the local coverage code (0), make many receivers to ignore the alternative frequencies tables.

The two last digits uniquely identify the station into its coverage area and shall be different amongst all other stations broadcasting over the same area.

#### Some examples:

| 5001: Italian radio station (5) | local coverage    | (0), | program identifier code 01 |
|---------------------------------|-------------------|------|----------------------------|
| 5202: Italian radio station (5) | national coverage | (2), | program identifier code 02 |
| 54AF: Italian radio station (5) | regional coverage | (4), | program identifier code AF |

#### **TP:** Traffic program

This flag indicates that your station, during normal programming, broadcasts traffic programs.

#### **TA:** Traffic Annonunce

Traffic Announce on air.

This flag should be set when traffic related news are being broadcasted.

For this reason, the TA flag can be switched by the external control port.

**MUSIC:** This flag indicates if the station main format is music or speech.

Some receivers use this information to apply a different tone equalization or volume according to whether music or speech is being broadcasted.

It is possible to switch this flag externally, using the external control port.

ARTIFICIAL HEAD: This flag indicates that the program was recorded using an artificial head.

This device is a dummy human head with two microphones inserted into the auditory canals, used during the recording process of the performance or live event, to accurately reproduce the original spatiality.

**COMPRESSED:** This flag indicates that the program was compressed.

**ENABLE RADIOTEXT:** Flag to enable radiotext group (2A) transmission. If disabled, only 0A groups will be trasmitted.

**STATION ID:** This 16-chars string can be assigned to the coder for its identification.

It could be its destination, the site to which the encoder is assigned, or the name of the radio which owns it.

It will not be shown anywhere else, neither transmitted into any RDS block; it is only a label to identify the processor.

#### 3.5.2 PS window

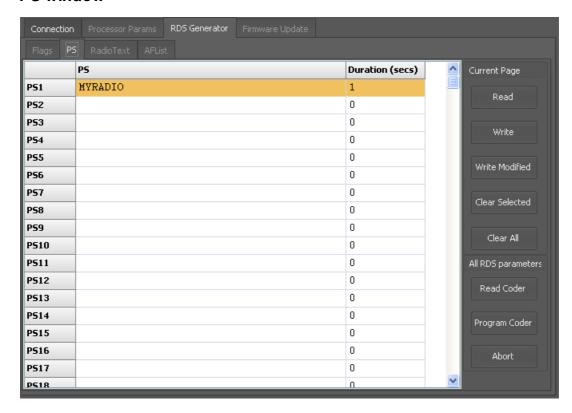

In this window, It is possible to enter the program station names, each of which can be up to 8 characters long.

For each string you can set the display duration time in seconds.

A duration time of 0, disables the corresponding string.

**READ:** read all PS strings from the encoder. Warning: all strings on the grid will be overwritten.

**WRITE**:transfer all strings on grid to the coder. Warning: the strings on the coder will be overwritten.

WRITE MODIFIED: transfer only modified entries

CLEAR ALL:clear all strings which are on the grid.

**CLEAR SELECTED:**clear all selected strings on the grid.

## 3.5.3 Radiotext window

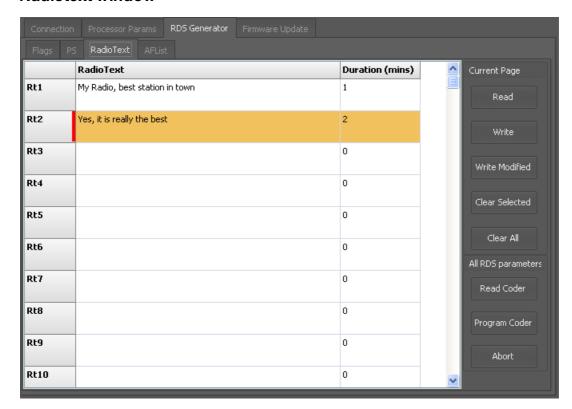

In this window, It is possible to enter the radiotext strings, each of which can be up to 64 characters long.

For each string you can set the display duration time in minutes.

A duration time of 0, disables the corresponding string.

**READ:** read all radiotext strings from the encoder.

Warning: all strings on the grid will be overwritten.

WRITE:transfer all strings on grid to the coder.

Warning: the strings on the coder will be overwritten.

WRITE MODIFIED: transfer only modified Radiotext entries

CLEAR ALL:clear all strings which are on the grid.

CLEAR SELECTED:clear all selected strings on the grid.

#### 3.5.4 AF Lists window

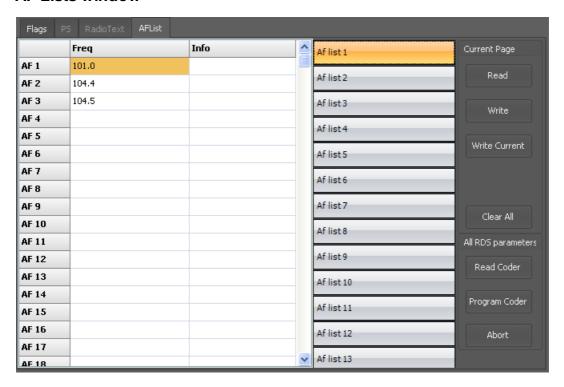

The RDS encoder allows for method "A" or "B" for alternative frequencies coding.

The choice between the two methods depends on the structure of the network and the number of alternative frequencies.

There is no flag which indicates if the alternative frequencies are transmitted by method "A" or "B": the difference between the two methods is encoded in the way the frequencies are disposed into the list.

#### Notes:

It is not possible to compile different lists using the A and B simultaneously.

"A" method should be used only when the network has a maximum of 25 frequencies and does not differentiate regional programming.

"B" method is used when the alternative frequencies are more than 25 or when, within the same network, there is a program differentiation, such as local news or advertising, only on certain frequencies.

The lists must be compiled starting from the first and should be filled leaving no empty lists in between: any empty list will be automatically removed upon coder programming.

#### 3.5.4.1 Editing

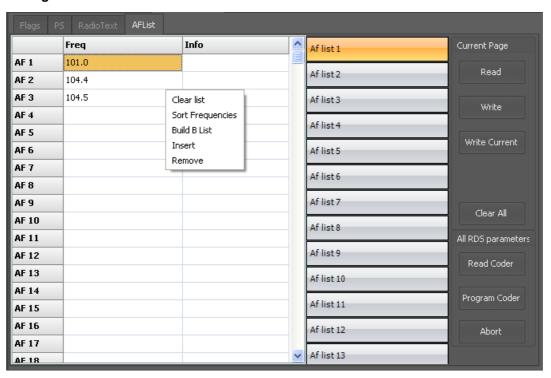

The frequencies must be inserted starting from the first list "Af list 1", cell AF1.

Right-clicking on the list, a popup menu will appear allowing to:

Clear list: the current list will be cleared

Sort frequencies: the frequencies inserted into the current list will be sorted in ascending order

**Insert:** insert a new frequency at the selected cell position **Remove:** remove the frequency at the selected cell position

#### 3.5.4.2 A Method

This is the simplest method and it is indicated for all those stations which have a maximum of 25 alternative frequencies and do not provide regional - differentiated programming.

To implement this method, simply insert in AF List 1 all frequencies of the station in ascending order

No other list must be filled.

Example:

88.1

91.3

104.1

104.5

#### 3.5.4.3 B Method

This method is used where the number of alternative frequencies used in a network exceeds 25, or where it is required to indicate frequencies which belong to different areas which at times carry different programs.

Each transmitter and associated repeater stations broadcast the same set of different AF lists in sequence.

The number of AF lists within a network is in general identical to the number of transmitters and repeater stations in the network so as to provide a unique list for each transmitting station. In this protocol the alternative frequencies for the VHF/FM transmitters are individually addressed by transmitting the tuning frequency paired with one alternative frequency within one block. Each list starts with the tuning frequency for which the list is valid.

All remaining pairs (up to 12) give the tuning frequency together with a valid AF.

Usually, the tuning/AF pair has to be entered in ascending order if the AF is not a regional variant of the tuning frequency, on the contrary the order has to be reversed.

If the number of AFs of a station is larger than 12, the list must be split into two or more lists. These lists are transmitted directly one after the other, and the receiver must combine the lists again. If a transmitter frequency is used more than once within a network the respective AF lists are transmitted separately. In order to indicate that these lists with the same tuning frequency belong to different stations, the lists must be separated by AF lists of other stations.

To simplify the programming of a B list, put into the first line AF1 the main tuning frequency, then enter on the other lines (AF2 to AF13) a maximum of 12 alternative frequencies, then press the button "Build B list."

If you, in future, wish to add some new frequencies to the list, simply enter them at the bottom and press the button "Build B list again."

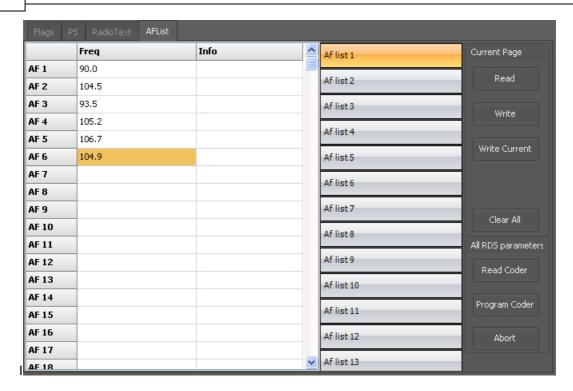

The main frequency (90.0MHz) is put in the first AF cell (AF1) and all alternatives are following from AF2 to AF6.

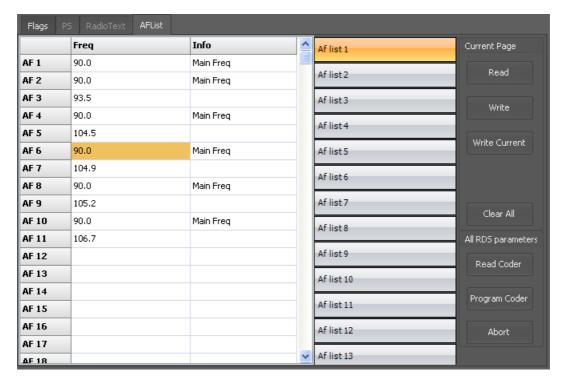

Right click on the list and select the "Build B List" command: the list will be compiled using "B" method.

# 3.5.5 Loading and saving RDS coder configuration

The remote control software allows to save and reload a complete RDS coder configuration through the File>RDS menu:

#### **Load Configuration**

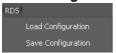

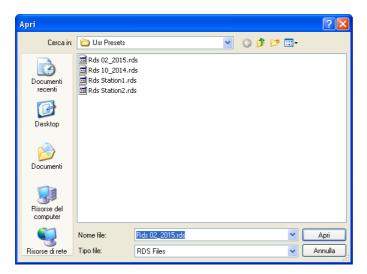

## **Save Configuration**

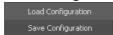

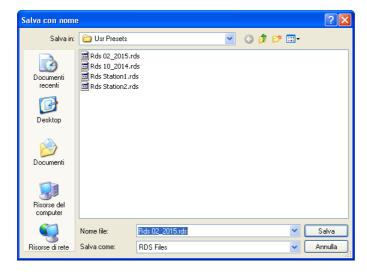

The \*.rds file will contain the whole RDS encoder configuration, it can be stored as a backup or used to transfer the configuration to other devices.

# 3.6 Passcode setup

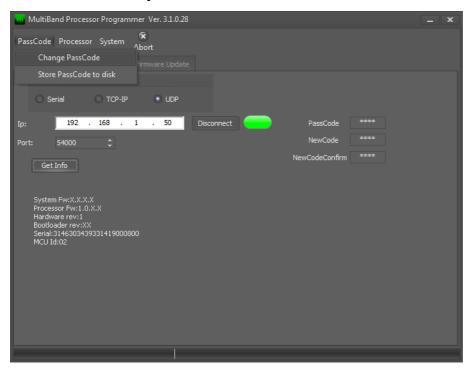

To protect the device from unauthorized operation, a security code can be set. The default code is 0000 (security disabled), but it can be changed through the following procedure:

Put the current Passcode into the PassCode edit box (0000 by default).

Put a new code into the "New Code" and, the same again, into the "New Code Confirm" editor.

Go to Menu->PassCode->**Change Passcode** 

The user will be prompted for passcode change confirmation, then the passcode will be changed.

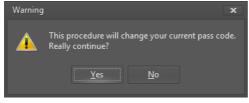

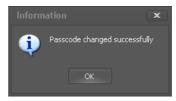

Store Password to disk: store the current passcode to not enter it each time the program is used.

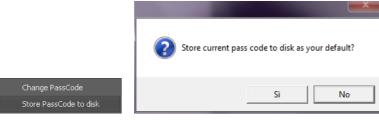

# Section

**RD Link** 

# 4

# 4 RD Link

RD-Link is a software which allows the connection of the RDS coder to the radio automation system to allow for dynamic radiotext and radiotext Plus, TA and Clock-Time to be implemented.

At the time of writing this document, the software is already compatible with several radio automation systems, but other interfaces may be included on customer request in order to extend the compatibility to other systems.

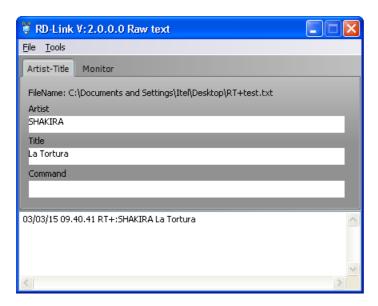

# 4.1 Radiotext Plus

Radio text plus is a complementary service that, united with classic radiotext, enables tagging of specific radiotext parts so that they can be isolated and used by some specialized receivers. You can then, for example, have the complete station playlist aired for the listening period.

# An example of normal radiotext tagged with radiotext plus (RT+).

The normal radiotext carries the string: "SHAKIRA - La tortura"

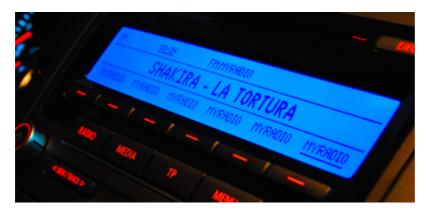

A receiver with Radiotext Plus decoding capabilities will "know", for example, which part of the whole text is the artist's name and which is the song title.

In this case, the song title and artist's name are used to compile the playlist aired by the station we are listening.

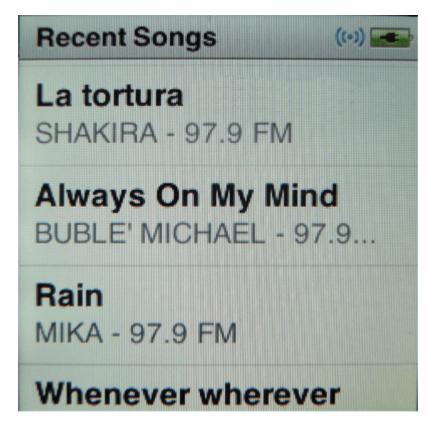

In the case below, the radiotext string is "You are listening to Shakira with La tortura Feat. Alejandro Sanz" and both normal radiotext and tagged radiotext are shown: first string is the artist name, the second is the song title, last string is the normal radiotext.

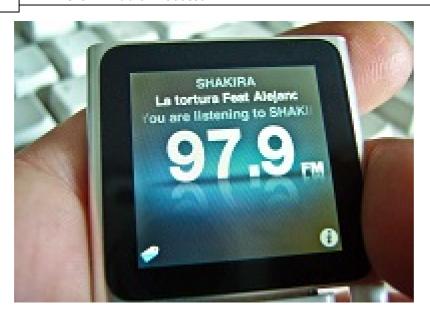

# 4.2 Monitor

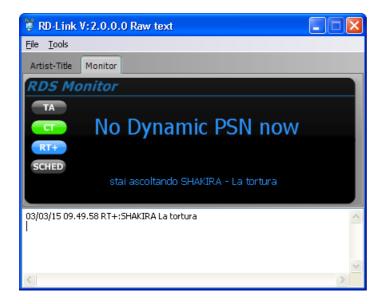

On the **Monitor** window the dynamic PS and Radiotext strings are shown in the same way as they are being transmitted.

It is shown also the status of TA,CT, RT+ flags and scheduler.

**TA** Orange: TA flag active during traffic news on air.

Gray: TA flag disabled

CT Green: transmission of Clock/Time block 4A, for remote clock visualization and

synchronization, is enabled

Gray: CT is disabled.

RT+ Blue: the radiotext string actually shown is tagged using radiotext plus.

Gray: Radiotext Plus is disabled.

SCHED Green:scheduler is enabled, Radiotext Plus is enabled

Red:scheduler is enabled, but actually Radiotext Plus is

disabled by the scheduler

Gray: scheduler disabled, Radiotext plus tagging is controlled

by the flag Enable RT

# 4.3 Configuration

Open configuration menu (Tools->Configuration), and the following window will appear:

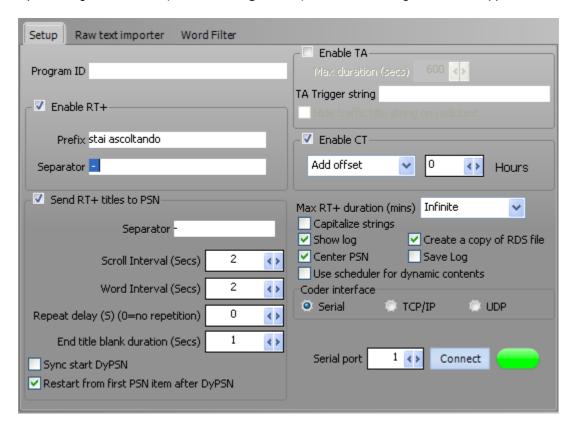

# 4.3.1 **Setup**

#### 4.3.1.1 **Program ID**

It is possible to assign a name to the executable window in order to recognize it quickly, when multiple executables are running at the same time to control different coders (eg different programs belonging to the same publishing group).

#### 4.3.1.2 Radiotext Plus and dynamic PSN

#### Enable RT +: Enable radiotext plus

The strings sent by radio automation system will be passed to radiotext only if this flag is enabled. You can also add a prefix and a separator to the string which will be put on-air.

Please note that the maximum length of radiotext string in block 2A, is 64 characters.

If the total length of the string, including prefix and separator, will be longer than this limit, it will be truncated automatically.

#### **Send RT + titles to PSN:** Enable sending radiotext titles on PSN.

With this function, the song titles will also be sent on the PSN (maximum length is 8 characters). This function should be used with caution as it can cause driver distraction and in some countries is expressly prohibited. You are advised to check your local regulations before to activate it.

To limit driver distraction, single character scrolling has been reduced to a minimum, as the program tries to convey mainly whole 8 characters blocks.

**Separator:** separator to be inserted between title and artist. A different separator can be chosen with respect the one used for radio text.

Scroll interval (secs): scroll time interval of a single character.

All strings which will not fit 8 characters, will be displayed by scrolling one character at a time using this interval.

Word interval (secs): display time of a single word.

A word which has a length less than or equal to 8 characters, will be displayed for the time selected.

**Repeat delay (secs):** The title will be displayed again on the PSN, after this time (in seconds) is elapsed. If the entered value is 0, the title will be displayed once at the beginning of the new song, then the coder will send the PSN strings stored internally until the next song.

**End title blank duration (secs):** if set to any value other than 0, an empty PSN will be displayed for the selected duration, once the dynamic PSN is ended and before to putting on-air the internal PSN strings.

**Sync start DyPSN:** if enabled, it will start the dynamic PSN only at the end of the internally stored strings.

Eg internally stored strings are: "MY RADIO", "THE BEST", "IN TOWN" (loop).

Without Sync Start: "MY RADIO", "BEATLES", "HELP", "THE BEST", "IN TOWN", "MY RADIO", "THE BEST", "IN TOWN" (loop) (dynamic PS strings are bolded).

With Sync Start: "MY RADIO", "THE BEST", "IN TOWN", "BEATLES", "HELP", "MY RADIO", "THE BEST", "IN TOWN" (loop) (dynamic PS strings are bolded).

**Restart from first PSN item after DyPs:** if enabled, after a dynamic PSN is transmitted, it will restart the display of internal strings from the beginning.

Eg internally stored strings are: "MY RADIO", "THE BEST", "IN TOWN" (loop).

Without restarting: "MY RADIO", "BEATLES", "HELP", "THE BEST", "IN TOWN", "MY RADIO", "THE BEST", "IN TOWN" (loop) (dynamic PS strings are bolded).

With restarting:: "MY RADIO", "BEATLES", "HELP", "MY RADIO", "THE BEST", "IN TOWN" (loop) (dynamic PS strings are bolded).

#### 4.3.1.3 TA - Clock time

**Enable TA:** the TA flag will be switched on during traffic news.

**Max duration:** maximum traffic news duration. Once this time is elapsed, the TA flag, if it was previously set on, will be automatically switched off.

**TA Trigger string:** it is the name, as passed to the program by the radio autiomation system, of the traffic news audio file. If traffic news are live, this could be the name of the file used as traffic news liner. The name is case insensitive.

**Hide traffic title string on radiotext:** if enabled, it will not send the string associated with the traffic news file to radiotext or PSN.

Enable CT: enable sending CT (clock time).

Enabling this function, it will be sent the 4A block for radio alarm clocks synchronization and date-time visualization.

As the PC system clock will be used, it is recommended to keep the system clock synchronized using any time server.

The 4A block transmission will be suspended when PC is shut off or the PC-Coder communication is broken.

Add offset: offset for the time currently sent.

# 4.3.1.4 Communication interface and additional settings

Max RT Duration: maximum radiotext duration.

This control sets the maximum time for the same Radiotext Plus string visualization. If this period is exceeded, the coder will start to send the internally stored RT strings, returning to dynamic RT+ once a new string is received.

Show log: show program activity log.

Center PSN: auto center the strings displayed on PSN, if they are shorter than 8 characters.

**Use scheduler for dynamic contents:** enable scheduler for dynamic radiotext plus and PSN activation, if they are supposed to be active only on some week days or at a specified time,

**Create a copy of RDS file:** creates an identical copy of the title file written by the automation system to be read by other applications (eg: streaming encoder).

Save log: save a daily program activity log on a file eg: "log\_18-06-2014.txt"

Coder interface: communication interface selection, RS232, TCP/IP or UDP.

# 4.3.2 Raw Text Importer

Raw text importer allows to read plain text files generated by the radio automation system.

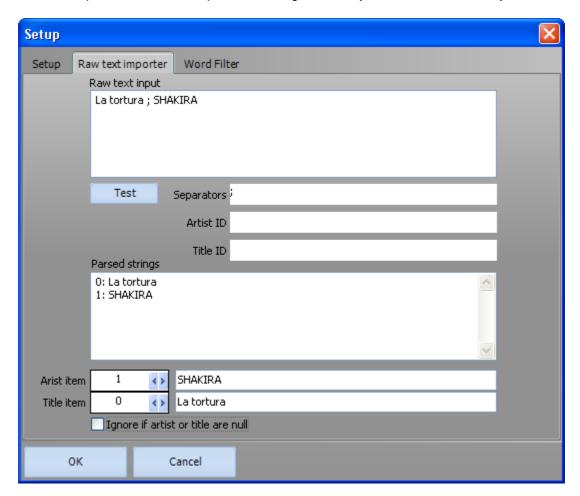

The contents of the currently selected file (from the main window menu **File-> Raw TextFile**) is displayed in the **Raw Text Input**.

The artist and title fields may be separated in two ways:

**using separators:** the strings read from the file will be divided using the characters entered in the "Separators" editor.

In the above example, the input string "SHAKIRA;La tortura" is divided, using the separator ";".

This will produce two output lines (line 0:La tortura, line 1: SHAKIRA).

Then, using the controls "Artist item" and "Title item", set which line must be used as title and which one as the artist name.

using identifiers eventually included in the raw file: if the raw file was already marked with labels such as:

CurrArtist = Michael Jackson

CurrTitle = Thriller

you can simply enter in the editors "Artist ID" and "Title ID" the two identifiers "CurrArtist =" and "CurrTitle =" (without quotes).

The program will then automatically isolate strings related to artist name and song title.

In both cases, pressing the "Test" button, the user will be able to experiment with different settings of indexes, separators or identifiers.

If the checkbox "Ignore if artist or title are null" is checked, all items having no artist name or title will be discarded.

This feature, combined with the word filter, avoids to display jingles titles, backing tracks and everything else that must not appear in the dynamic radiotext.

#### 4.3.3 Word filter

Word filter avoids the visualization, on dynamic radiotext and PS, of all strings which match any word in list.

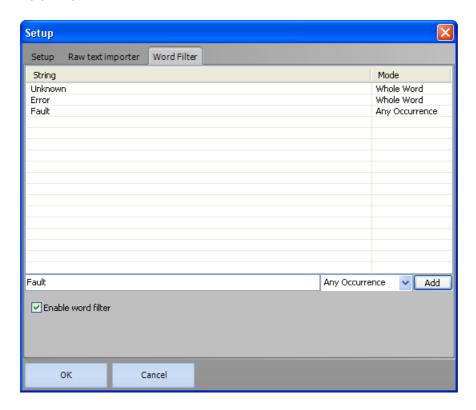

Words are added writing them in the editing line, then must be set the recognition method (Whole Word or Any Occurrence). Pressing the "Add" button, the new word will be added to the list.

**Whole word:** the word to be recognized must be correspond exactly to the input string: Example, filter word "apple": "apple" is recognized and filtered, "pineapple" is not recognized. **Any Occurrence**: any occurrence of the filter word is recognized:

Example, filter word "wide": "wide" is recognized and filtered, but also "widescreen" or "worldwide".

Words are always compared in case-insensitive mode: setting a filter for word "Test", "TEST" or "TeSt", will result in the same effect.

## 4.4 Scheduler

The dynamic content scheduler (**menu Tools->Scheduler**) allows to activate the Radiotext Plus and dynamic PSN only in predetermined time intervals.

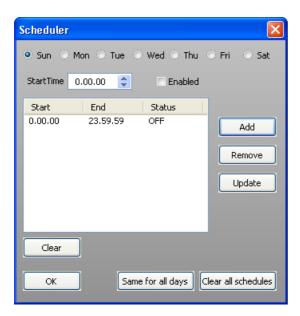

For example, we want to use dynamic RT+ and PSN only from 8.00 to 12.00 and from 18.00 to 23.00 every day except on Sundays where it will be active for the entire day.

So an event must be created, scheduled for 8:00 am (set into "Start Time" box), having "Enabled" status checked.

Pressing the "Add" the button, the event will be added to the events list.

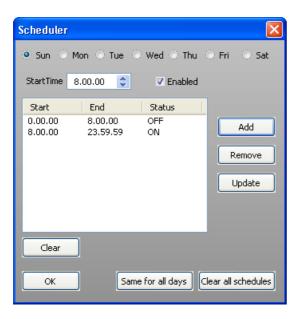

We have that the dynamic content will be disabled from 00.00 to 8.00 then, for the event we created, from 8.00 onwards it will be enabled.

Now the dynamic content disabling event should be added: put 12:00 into the "StartTime" box, unckeck the "Enabled" checkbox and push "Add" button.

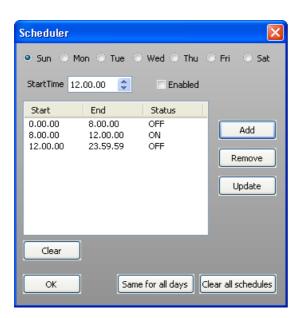

The dynamic content has to be re-enabled from 18:00 to 23:00, so one enabling event has to be added at 18:00 and a disabling event at 23:00.

In the following picture is represented the complete programming.

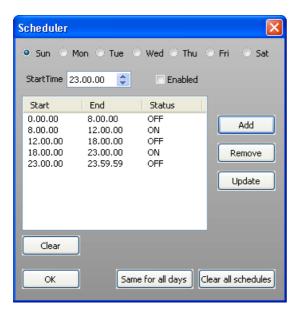

Summarizing: firstly the dynamic content enabling was added at 8:00hr, then the disabling event at 12:00hr, the re-enabling at 18:00hr and the disabling at 23:00hr.

Since this scheduling will be the same for almost the whole week, it can be simply copied to the other days, pressing the "Same for all days" button.

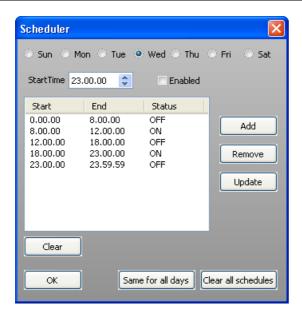

Once copied, it can be verified that, changing the week day selection at the top of the window, the scheduling is the same for all days.

Done this, you will then modify the sunday scheduling only, where the dynamic content will be enabled for the whole day.

Select the week day, on the top of the window, "Sun"

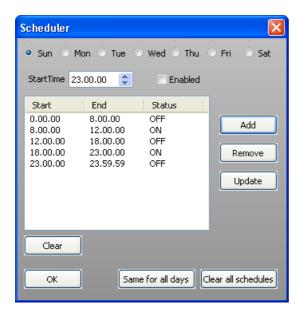

Press the "Clear button" to delete all scheduler entries for the current day.

Once all entries have been deleted, just add an event starting at 00:00, with "Enabled" checkbox checked to enable the dynamic content .

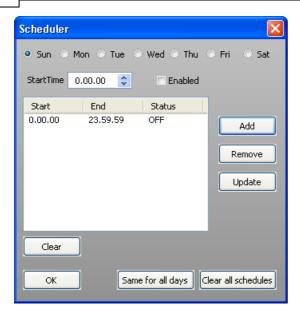

Programming is completed. Press "OK" button to save and exit from the current window.

Follows a short description of the other controls on the window:

Remove: removes the currently selected entry

**Update:** updates the currently selected entry with new time and/or status informations.

Clear all schedules: deletes all entries over all days.

# Section

Streaming audio module

# 5

# 5 Streaming audio module

The module adds audio streaming decoding or encoding capabilities for receiving or trasmitting streaming HLS / MP3 / AAC + shoutcast servers by HTTP/HTTPS using TCP / IP connectivity. The audio output is transferred in digital format to audio processor / stereo encoder, thus achieving the highest audio quality.

# 5.1 Decoder audio Stream

Connect the apparatus to your LAN and turn it on. Open a web browser on a PC from which the apparatus can be reached and type on the web browser's address bar: http://192.168.1.100. The audio module internal webserver should then load the login default page.

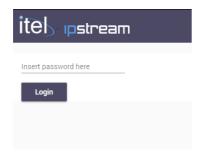

No password set by default, click on the login button and enter the main page.

Go to the "Streaming settings" menu and set one or more URLs from which to receive the audio stream.

Save current configuration by pressing the "Apply settings" button.

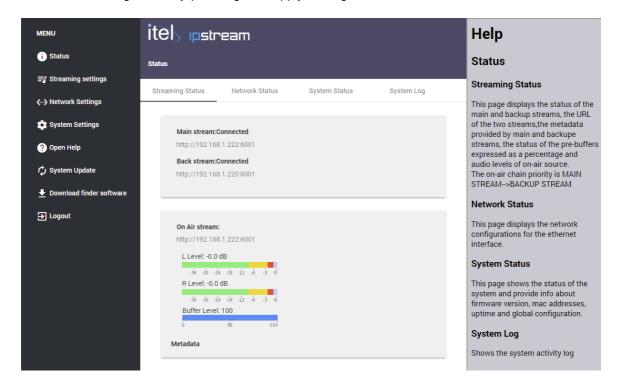

The module adds audio streaming decoding capabilities for receiving streaming MP3 / AAC + / HLS shoutcast servers or by using TCP / IP connectivity.

The audio output is transferred in digital format to audio processor / stereo encoder, thus achieving the highest audio quality.

An helpful guide for all settings appears on the side of the configuration page.

On the audio processor, now select the audio input "NetAudio" and the streaming audio received by the module should be put on-air.

Adjust, if necessary, the input level of audio input "netaudio." If you intend to use any audio processing during streaming audio playback, this setting can also be omitted since the processor will provide for automatic leveling.

The preset for the network input can be chosen into the <u>next window</u>, after "netaudio" input has been selected into the current.

If you want to use more than a single audio source, for using the integrated automatic audio fallback, proceed to its selection and its associated audio processing preset.

Finally, turn the audio fallback on.

# 5.2 Encoder audio Sream

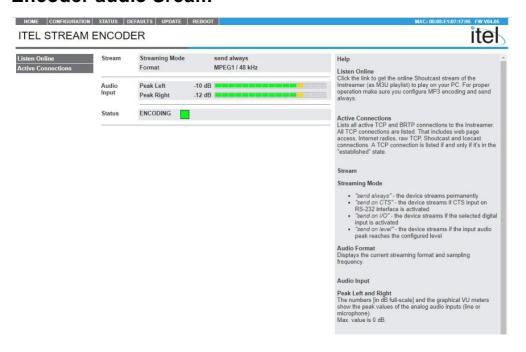

The audio streaming encoder module has the task of generating a streaming stream in the IP network, various encoding formats allow the transmission of the audio generated by the processor over the network to shoutcast / icecast servers, even in low latency, using RTP, UDP, Multicast or TCP / IP connectivity.

#### AvailableCodec:

- MP3 fino a 320kbps, (VBR e CBR),
- PCM 16bit @8, 16, 22.05, 24, 32, 44.1, 48 kHz
- G.711, uLaw, aLaw

An helpful guide for all settings appears on the side of the configuration page.

# 5.3 Quick setup

The default IP address is 192.168.1.100.

If the IP is unknown, connect the the processor directly to a PC network card, then use the supplied utility "module\_finder.exe" to recover its IP address.

Connect the apparatus to your LAN and turn it on. Open a web browser on a PC from which the apparatus can be reached and type on the web browser's address bar: http://192.168.1.100. The audio module internal webserver should then load the default page.

Go to the "CONFIG" menu and set one or more URLs from which to receive the audio stream. Save current configuration by pressing the "SAVE & REBOOT" button, wait for the restart of the module.

Configure the network settings of the module: SETUP -> NETWORK Save by pressing the "SAVE & REBOOT" button, wait for the restart of the module.